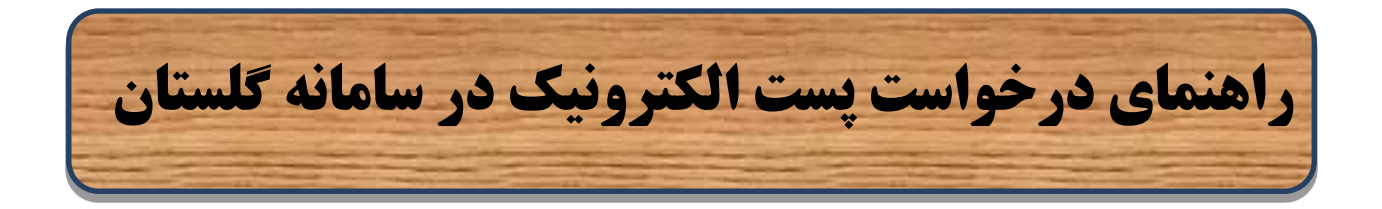

**روند درخواست توسط دانشجویان:** 

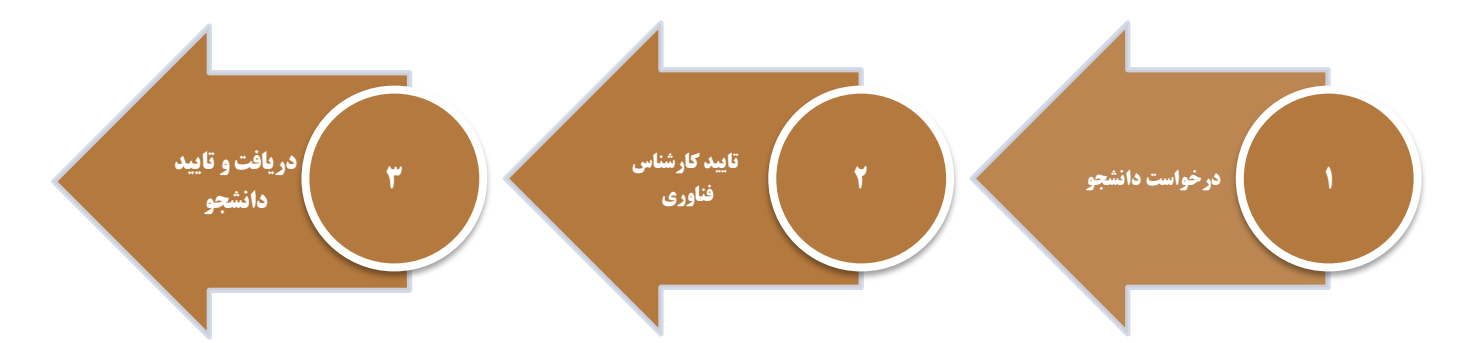

به منظور درخواست پست الکترونیک پس از ورود به سامانه آموزش و انتخاب پیشخوان خدمت گزینه "درخواست پست الکترونیک " را انتخاب نموده و لینک "درخواست پست الکترونیک" را کلیک نمایید.

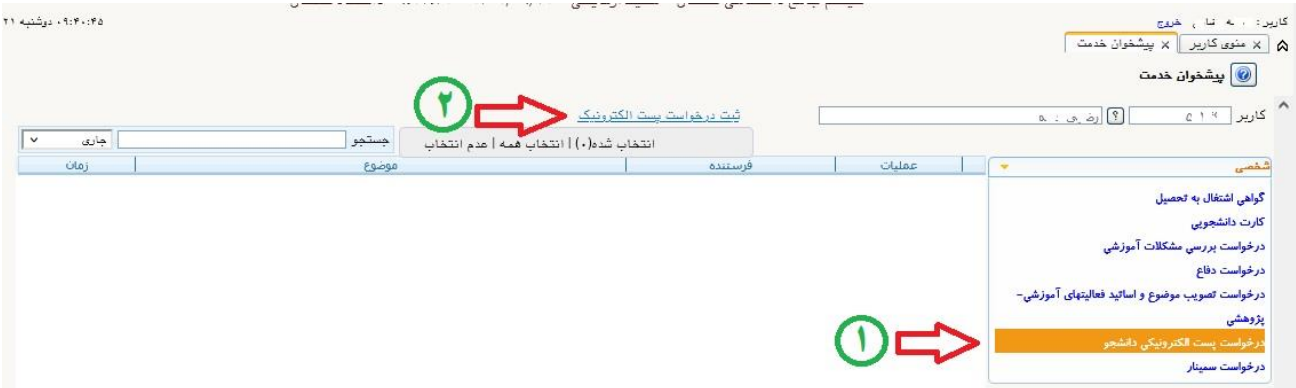

در فرم باز شده می توانید به تعداد سه ایمیل پیشنهادی به انتخاب خود در فیلدها وارد کرده و همچنین در فیلد مربوط به پسورد پست الکترونیکی رمز عبور دلخواه خود را وارد نمایید.

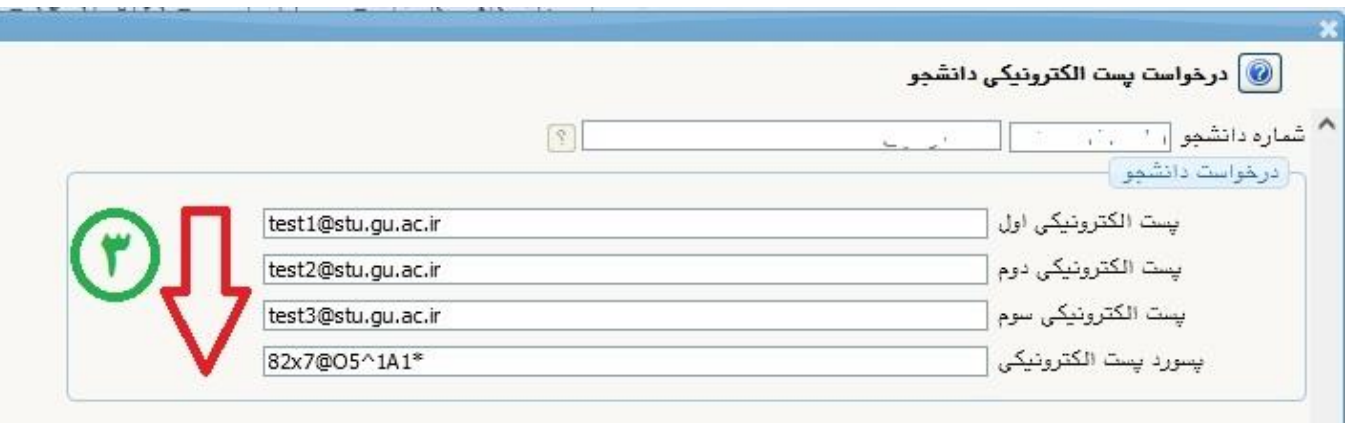

**نکته :1** دانشجویان گرامی لطفا طبق فرمت نشان داده شده در تصویر باال آدرس ایمیل را به صورت کامل وارد نمایید.

**نکته :2** به منظور افزایش امنیت از انتخاب کلمه عبور ساده پرهیز کرده و حداالمکان از حروف کوچک و بزرگ و اعداد و کاراکترهای خاص از قبیل @\$# و.... استفاده نمایید. اطالعات فیلدهای نمایش داده شده را به دقت و کامل وارد نمایید. در انتها کلید ایجاد را کلیک نمایید.

پس از تکمیل و ایجاد فرم بالا در جدول ایجاد شده در صفحه درخواست، گزینه ه<mark>ا</mark> را کلیک نمایید تا درخواست شما جهت بررسی و ایجاد پست الکترونیک به کارشناس فناوری دانشگاه ارسال گردد.

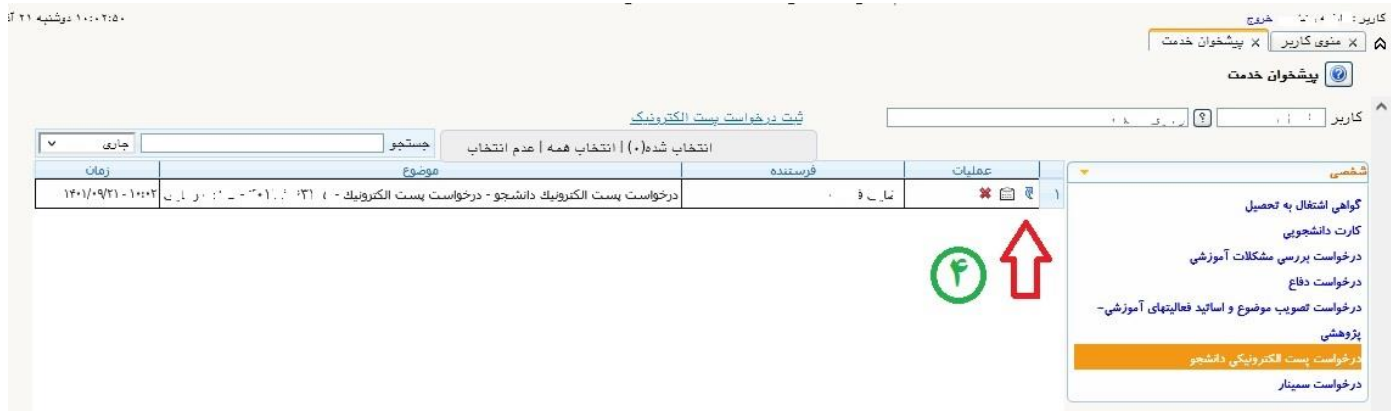

درخواست شما پس از بررسی توسط کارشناس فناوری دانشگاه ، تایید گردیده و از طریق همین مسیر )پیشخوان خدمت - درخواست پست الکترونیک قابل مشاهده می باشد( جهت مشاهده گردش کار گزینه <sup>او ا</sup>را کلیک نمایید

2 امور انفورمات یک و رایانه آموزش دانشگاه گلستان

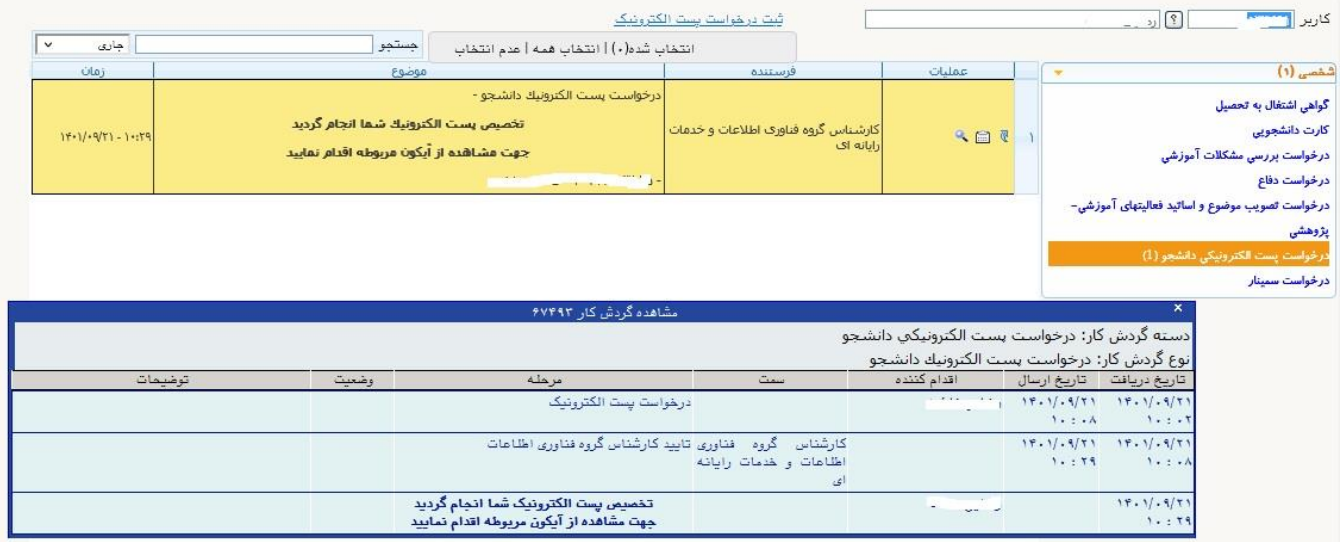

جهت مشاهده ایمیل تایید شده توسط کارشناس فناوری دانشگاه گزینه ۱۹۰ را کیلک نمایید تا ایمیل و پسورد تایید شده برای شما قابل مشاهده باشد.

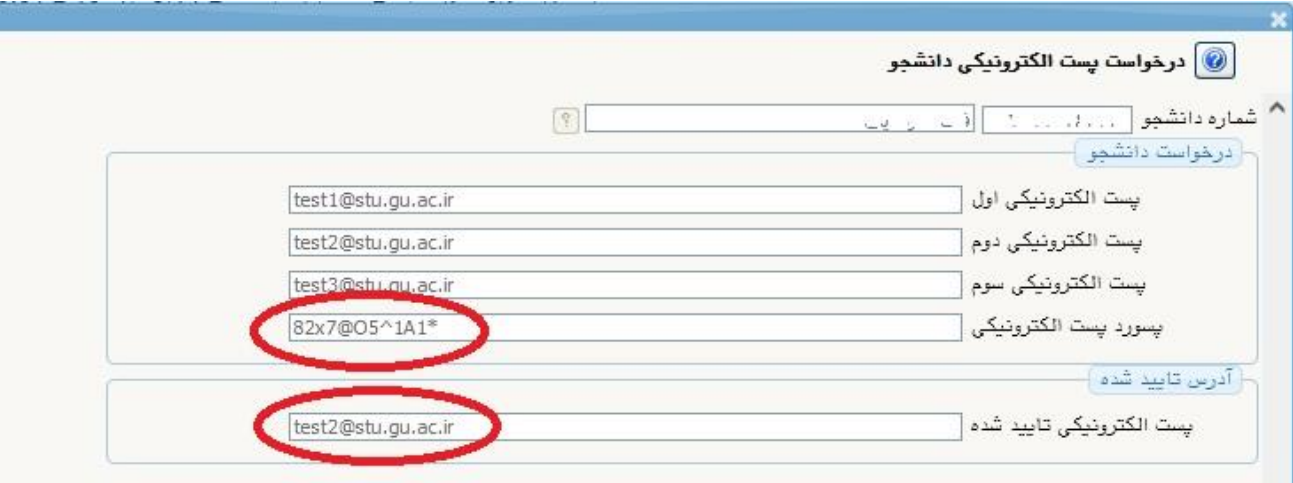

در انتها گزینه <sup>یا ا</sup>را کلیک نمایید. جهت مشاهده های بعدی درخواست خود از قسمت جستجو گزینه خاتمه یافته را انتخاب نمایید تا موارد ذکر شده در باال برای شما نمایش داده شود.